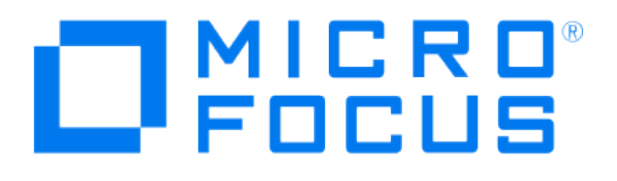

# **Micro Focus Security ArcSight Connectors**

## **SmartConnector for IBM Lotus Domino Web Server File**

**Configuration Guide**

**June, 2018**

#### Configuration Guide

#### SmartConnector for IBM Lotus Domino Web Server File

June, 2018

Copyright © 2005 – 2017; 2018 Micro Focus and its affiliates and licensors.

#### **Warranty**

The only warranties for products and services of Micro Focus and its affiliates and licensors ("Micro Focus") are set forth in the express warranty statements accompanying such products and services. Nothing herein should be construed as constituting an additional warranty. Micro Focus shall not be liable for technical or editorial errors or omissions contained herein. The information contained herein is subject to change without notice.

#### Restricted Rights Legend

Confidential computer software. Except as specifically indicated otherwise, a valid license from Micro Focus is required for possession, use or copying. Consistent with FAR 12.211 and 12.212, Commercial Computer Software, Computer Software Documentation, and Technical Data for Commercial Items are licensed to the U.S. Government under vendor's standard commercial license.

#### Trademark Notices

Adobe™ is a trademark of Adobe Systems Incorporated. Microsoft® and Windows® are U.S. registered trademarks of Microsoft Corporation. UNIX® is a registered trademark of The Open Group.

#### **Revision History**

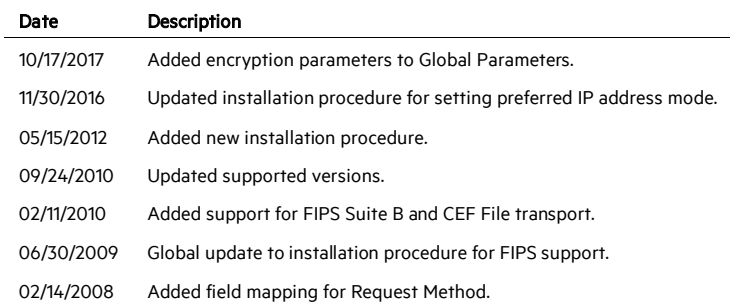

## SmartConnector for IBM Lotus Domino Web Server File

This guide provides information for installing the SmartConnector for IBM Lotus Domino Web Server File for log file event collection. This SmartConnector is supported for installation on Windows platforms. IBM Lotus Domino Web Server version 6.5 is supported.

## Product Overview

The IBM Lotus Domino Web Server is an integrated Web application server that can host Web sites that both Internet and intranet clients can access, and can serve pages that are stored in the file system or in a Domino database. When a Web browser requests a page in a Domino database, Domino translates the document into HTML. When a Web browser requests a page in an HTML file, Domino reads the file directly from the file system. Then the Web server uses the HTTP protocol to transfer the information to the Web browser. Using Domino, any change made to a database is automatically reflected on the Web server.

#### Preparing for SmartConnector Installation

#### **Installing Domino on Windows Systems**

- 1 Before installing the Lotus Domino Server program files on a Windows system:
	- Make sure that the required hardware and software components are in place and working
	- Read the Release Notes for operating system and network protocol requirements and for any last-minute changes or additions to the documentation.
	- Temporarily disable any screen savers and turn off any virus-detection software.
	- Make sure that all other applications are closed. Otherwise, you could corrupt any shared files, and the installation program might not run properly.
	- If you are upgrading to Lotus Domino from a previous release, see IBM's Lotus Domino *Upgrade Guide*.
- 2 Run the install program setup.exe, which is on the installation CD.
- 3 Read the Welcome window and click Next. Then read the License Agreement and click Yes.
- 4 Enter the administrator's name and the company name.
- 5 Choose whether you want to install partitioned servers.
- 6 Select the program and data directory in which to copy the software; then click Next. If you are installing partitioned servers, select only a program directory.
- 7 Select the server type you acquired:
	- Domino Utility Server: Installs a Lotus Domino server that provides application services only, with support for Lotus Domino clusters. The Domino Utility Server is a new installation type for Lotus Domino 6 that removes client access license requirements. Note that it does not include support for messaging services.
	- Domino Messaging Server: Installs a Lotus Domino server that provides messaging services. Note that it does not include support for application services or Lotus Domino clusters.
	- Domino Enterprise Server: Installs a Lotus Domino server that provides both messaging and application services, with support for Lotus Domino clusters.
	- O All three types of installation support Lotus Domino partitioned servers. Only the Lotus Domino Enterprise Server supports a service provider (xSP) environment.
- 8 Click Customize to select which components to install, or click Next to accept all components.
- 9 If you are installing a partitioned server, specify a data directory for each partition.
- 10 Specify the program folder or accept Lotus Applications as a program folder that will contain the software.
- 11 Click Finish to complete the install program.
- 12 Select Start -> All Programs -> Lotus Applications -> Lotus Domino Server to start the Server Setup program.

Comprehensive installation instructions for IBM Lotus Domino Web Server can be found in IBM product documentation.

#### **Installing and Setting Up the Lotus Domino Administrator**

When you install and set up a Lotus Domino server, the Server Setup program does not install the Lotus Domino Administrator, which is the administration client. You must run the Lotus Domino Administrator client setup to install the Lotus Domino Administrator client.

Do not install the Lotus Domino Administrator on the same system on which you installed the Lotus Domino server. Doing so compromises Lotus Domino's security and impairs server performance.

To set up the LotusDomino Administrator:

- 1 Make sure the Lotus Domino server is running.
- 2 Start the Louts Domino Administrator.
- 3 The first time you start the Lotus Domino Administrator, a setup wizard starts. After you answer the questions displayed by the setup wizard, the Lotus Domino Administrator client opens automatically.

#### **Starting the Lotus Domino Administrator**

To start Lotus Domino Administrator:

- 1 Make sure the Lotus Domino server is running.
- 2 Do one of the following:
	- From the Windows control panel, click Start -> Programs -> Lotus Applications -> Lotus Domino Administrator.
	- Click the Lotus Domino Administrator icon on the desktop.
	- From the Notes client, click the Lotus Domino Administrator bookmark button or select File -> Tools -> Server Administration.

#### **Lotus Domino Web Logging**

To set up logging on your Lotus Domino server, enable one of the logging methods in the HTTP section of the server document in the Lotus Domino Directory. (Because logging is very serverintensive, it is disabled by default.) When you enable logging to text files and specify a directory for the files, Lotus Domino automatically creates the access log and error log files.

Notice that you can select the format for the access log files (Common or Extended Common) and the time format (LocalTime or GMT). The Common format records only access information. The Extended format tracks access, agent, and referred information in the access log file.

#### **Changing Settings on the Lotus Domino Web Server**

To change the settings of the Lotus Domino Web server:

- 1 Start the Lotus Domino Administrator.
- 2 Choose the server you want to reconfigure.
- 3 Choose the Configuration tab.
- 4 Choose Server -> All Server Documents.

5 Double-click on the name of the Lotus Domino server you want to change or select the server and click Edit Server.

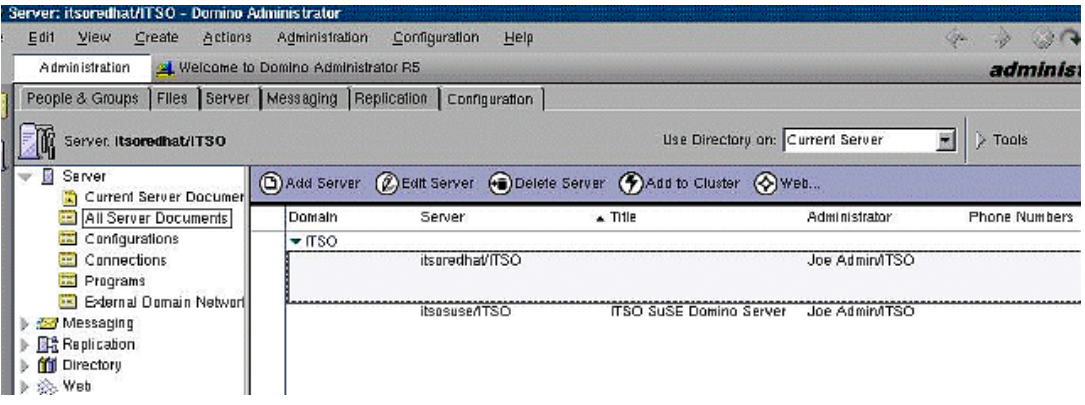

6 To change the Lotus Domino Web server port, click Ports -> Internet Ports in the server document. The Web tab should be selected by default. It is best to use the default port 80 for a non-secure Web server and port 443 for a secure Web server.

Here you also can select whether to allow name and password authentication for clients connecting over TCP/IP; the default is Yes. Also specify whether to allow anonymous connection over TCP/IP; again, the default is Yes. The same is true for the SSL protocol.

- 7 Next, select Internet Protocols -> HTTP. In this section, make at least the following changes:
	- In the Basic section, enter a hostname and enable the Bind to host name option if you use a Lotus Domino partitioned environment. Also set the Maximum request over a single connection and Number of active threads, options.
	- In the Mapping section, customize the Home URL. It should be either a Notes database or an HTML file.

O The secure server will not run until you create a server certificate.

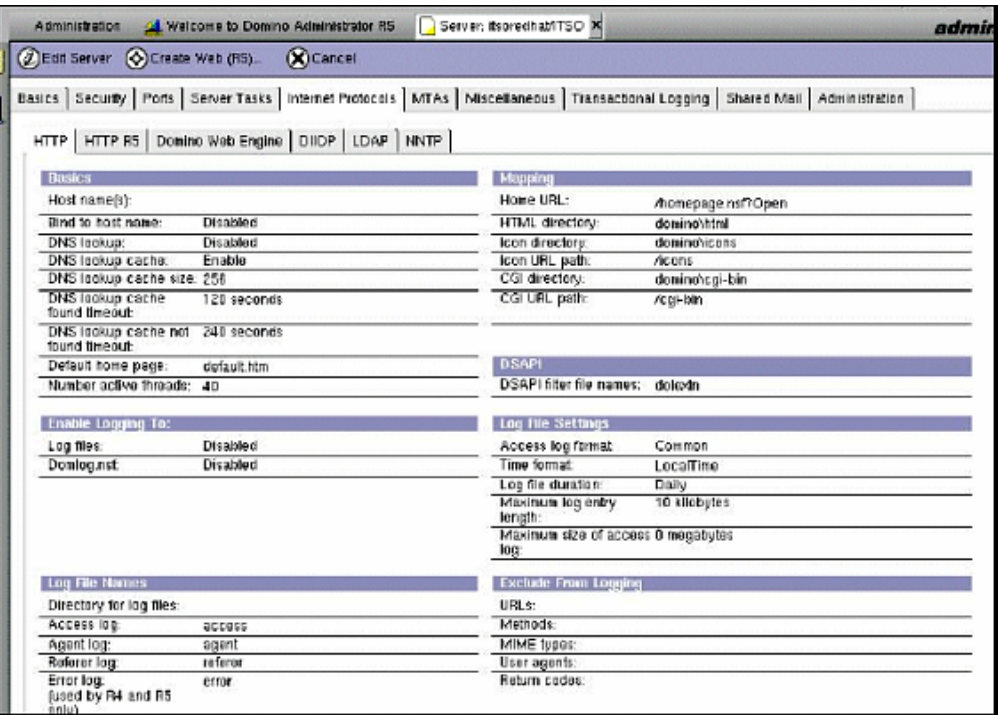

#### **Setting up Lotus Domino Web Server Logging to Text Files**

To set up logging the Lotus Domino Web Server to text files, you must enable logging (by default, logging is disabled). By default, Lotus Domino stores log files in the data directory. While the Web server is running, it creates new log files depending upon the log file duration settings. If the Web server is not running, it creates log files as needed when the Web server is started.

Some information may increase the size of the log file without providing meaningful information, such as requests for graphics or icons, so you may want to exclude that type of information from the log.

To enable logging to text files:

- 1 From the Lotus Domino Administrator, click the Configuration tab.
- 2 Open the Server document for the Web server.
- 3 Click the Internet Protocols HTTP tab.
- 4 Under Enable Logging To, select the Enable the Log Files field.
- 5 Under Log File Settings, complete these fields:
	- Access Log format
	- Time format
	- Log file duration
- Maximum log entry length
- Maximum size of access log
- 5 Under Log File Names, complete these fields:

Directory for log files

the directory to store the log files; if this field is blank, Domino stores the log files in the data directory.

Access log the prefix to use when creating the Access log file. The default is access. Do not enter a file extension. For example, with the prefix set to access, an access log file name could be access12072005.log.

- 7 (Optional) Under Exclude From Logging, complete the fields as necessary to exclude certain types of information from the log file.
- 8 Save the document.

## Install the SmartConnector

The following sections provide instructions for installing and configuring your selected SmartConnector.

0 Connector Appliance/ArcSight Management Center supports mounting for Network File System (NFS) and CIFS (Windows) shares. When you install this connector on one of these devices, establish a CIFS mount on the device before adding the connector. Provide this share name during connector configuration. For more information, see Remote File Systems in the Connector Appliance or ArcSight Management Center Administrator's Guide.

#### **Prepare to Install Connector**

Before you install any SmartConnectors, make sure that the ArcSight products with which the connectors will communicate have already been installed correctly (such as ArcSight ESM or ArcSight Logger).

For complete product information, read the *Administrator's Guide* as well as the *Installation and Configuration* guide for your ArcSight product before installing a new SmartConnector. If you are adding a connector to the ArcSight Management Center, see the *ArcSight Management Center Administrator's Guide* for instructions, and start the installation procedure at "Set Global Parameters (optional)" or "Select Connector and Add Parameter Information."

Before installing the SmartConnector, be sure the following are available:

- Local access to the machine where the SmartConnector is to be installed
- Administrator passwords

#### **Install Core Software**

Unless specified otherwise at the beginning of this guide, this SmartConnector can be installed on all ArcSight supported platforms; for the complete list, see the *SmartConnector Product and Platform Support* document, available from the Micro Focus SSO and Protect 724 sites.

- 1 Download the SmartConnector executable for your operating system from the Micro Focus SSO site.
- 2 Start the SmartConnector installation and configuration wizard by running the executable.

Follow the wizard through the following folder selection tasks and installation of the core connector software:

Introduction Choose Install Folder Choose Shortcut Folder Pre-Installation Summary Installing...

3 When the installation of SmartConnector core component software is finished, the following window is displayed:

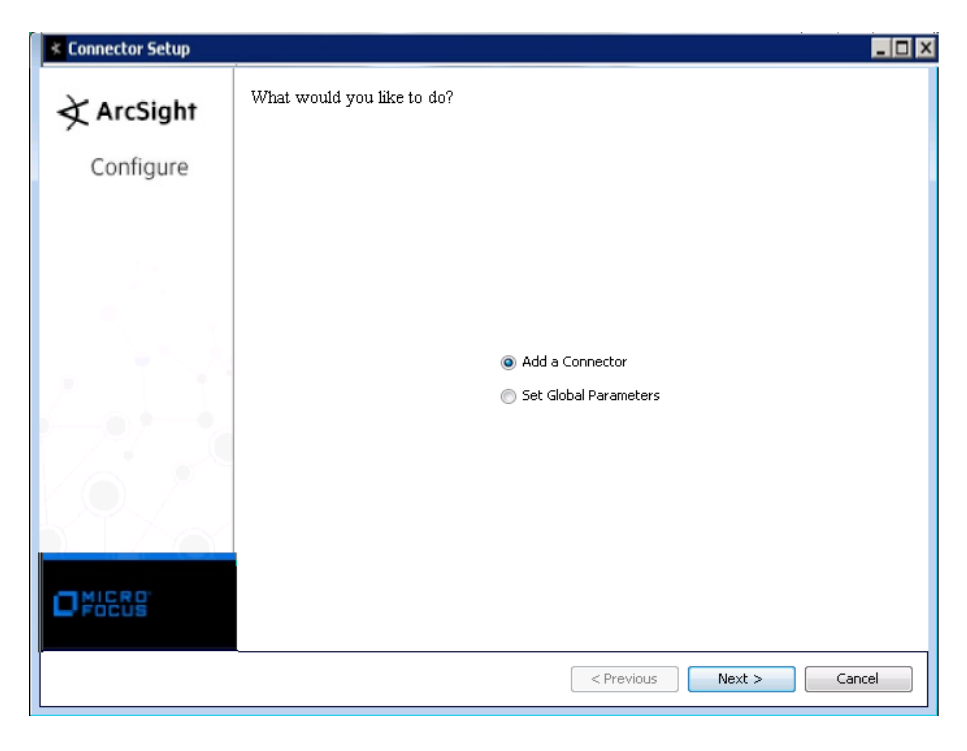

#### **Set Global Parameters (optional)**

If you choose to perform any of the operations shown in the following table, do so before adding your connector. You can set the following parameters:

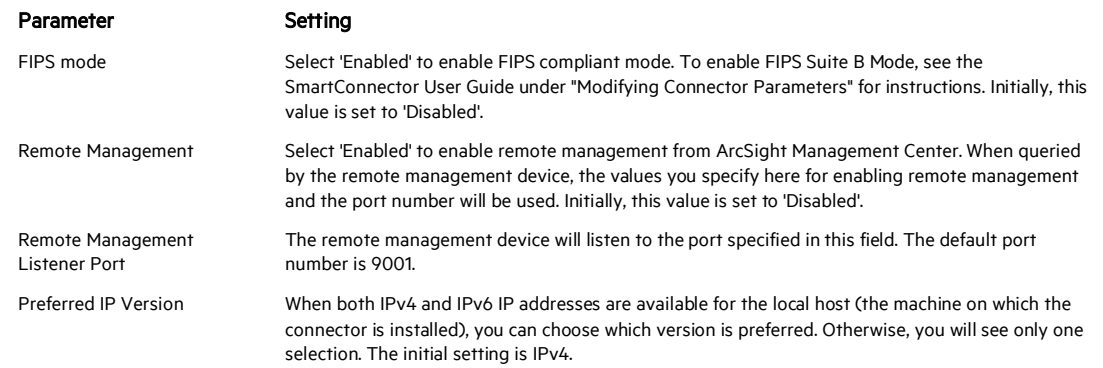

The following parameters should be configured only if you are using Micro Focus SecureData solutions to provide encryption. See the *Micro Focus SecureData Architecture Guide* for more information.

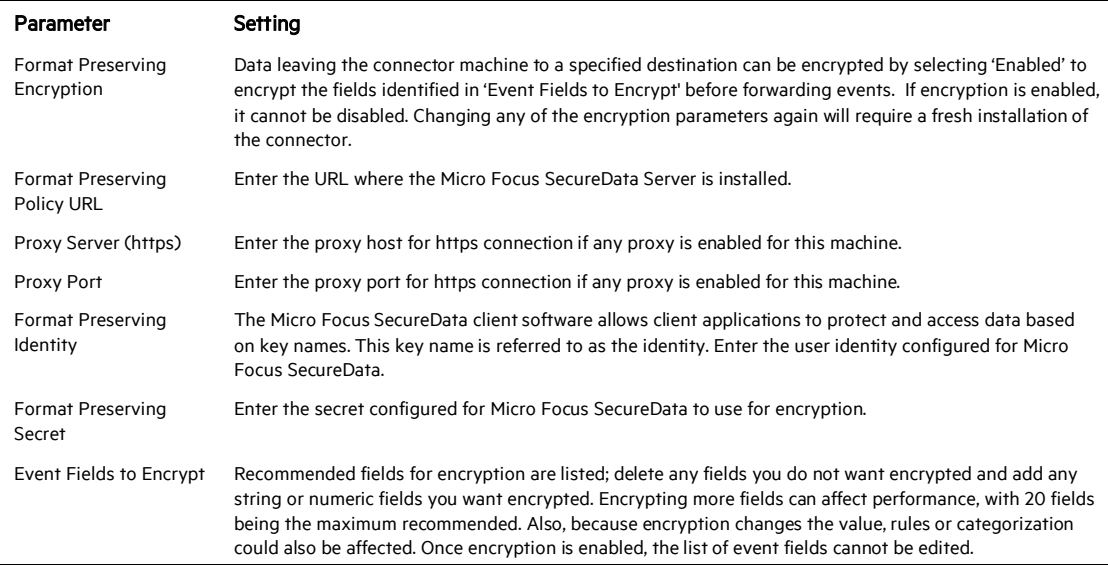

After making your selections, click Next. A summary screen is displayed. Review the summary of your selections and click Next. Click Continue to return to proceed with "Add a Connector" window. Continue the installation procedure with "Select Connector and Add Parameter Information."

#### **Select Connector and Add Parameter Information**

- 1 Select Add a Connector and click Next. If applicable, you can enable FIPS mode and enable remote management later in the wizard after SmartConnector configuration.
- 2 Select IBM Lotus Domino Web Server File and click Next.
- 3 Enter the required SmartConnector parameters to configure the SmartConnector, then click Next.

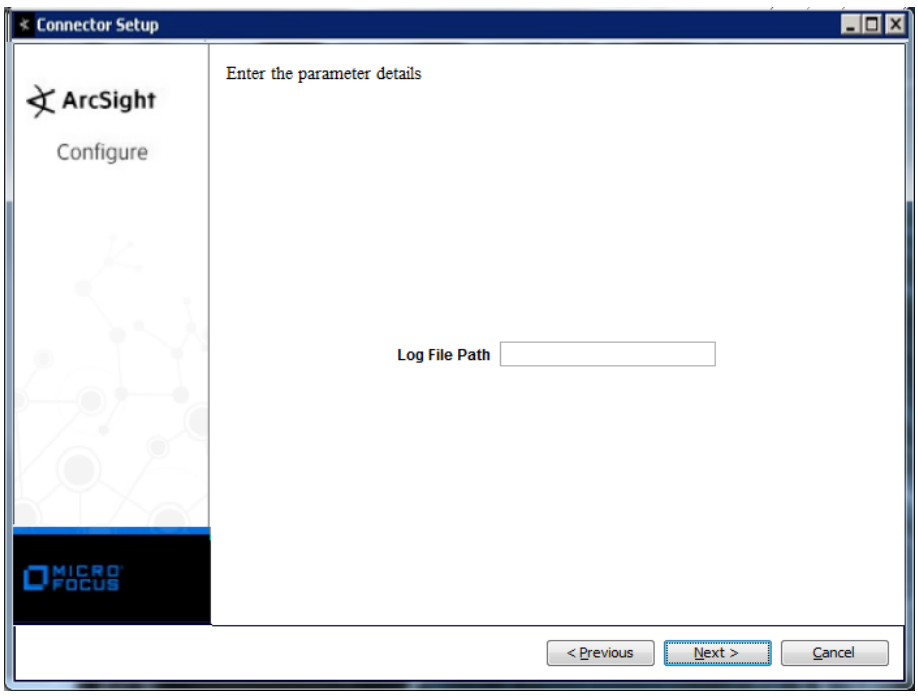

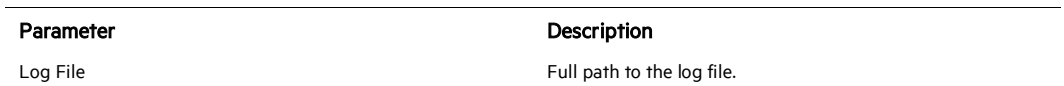

#### **Select a Destination**

- 1 The next window asks for the destination type; select a destination and click Next. For information about the destinations listed, see the *ArcSight SmartConnector User Guide*.
- 2 Enter values for the destination. For the ArcSight Manager destination, the values you enter for User and Password should be the same ArcSight user name and password you created during the ArcSight Manager installation. Click Next.
- 3 Enter a name for the SmartConnector and provide other information identifying the connector's use in your environment. Click Next. The connector starts the registration process.

4 If you have selected ArcSight Manager as the destination, the certificate import window for the ArcSight Manager is displayed. Select Import the certificate to the connector from destination and click Next. (If you select Do not import the certificate to connector from destination, the connector installation will end.) The certificate is imported and the Add connector Summary window is displayed.

### **Complete Installation and Configuration**

- 1 Review the Add Connector Summary and click Next. If the summary is incorrect, click Previous to make changes.
- 2 The wizard now prompts you to choose whether you want to run the SmartConnector as a stand-alone process or as a service. If you choose to run the connector as a stand-alone process, select Leave as a standalone application, click Next, and continue with step 5.
- 3 If you chose to run the connector as a service, with Install as a service selected, click Next. The wizard prompts you to define service parameters. Enter values for Service Internal Name and Service Display Name and select Yes or No for Start the service automatically. The Install Service Summary window is displayed when you click Next.
- 4 Click Next on the summary window.
- 5 To complete the installation, choose Exit and Click Next.

For instructions about upgrading the connector or modifying parameters, see the *SmartConnector User Guide*.

## Run the SmartConnector

SmartConnectors can be installed and run in stand-alone mode, on Windows platforms as a Windows service, or on UNIX platforms as a UNIX daemon, depending upon the platform supported. On Windows platforms, SmartConnectors also can be run using shortcuts and optional Start menu entries.

If the connector is installed in stand-alone mode, it must be started manually and is not automatically active when a host is restarted. If installed as a service or daemon, the connector runs automatically when the host is restarted. For information about connectors running as services or daemons, see the *ArcSight SmartConnector User Guide*.

To run all SmartConnectors installed in stand-alone mode on a particular host, open a command window, go to \$ARCSIGHT\_HOME\current\bin and run: arcsight connectors

To view the SmartConnector log, read the file \$ARCSIGHT\_HOME\current\logs\agent.log; to stop all SmartConnectors, enter Ctrl+C in the command window.

## Device Event Mapping to ArcSight Fields

The following section lists the mappings of ArcSight data fields to the device's specific event definitions. See the *ArcSight Console User's Guide* for more information about the ArcSight data fields.

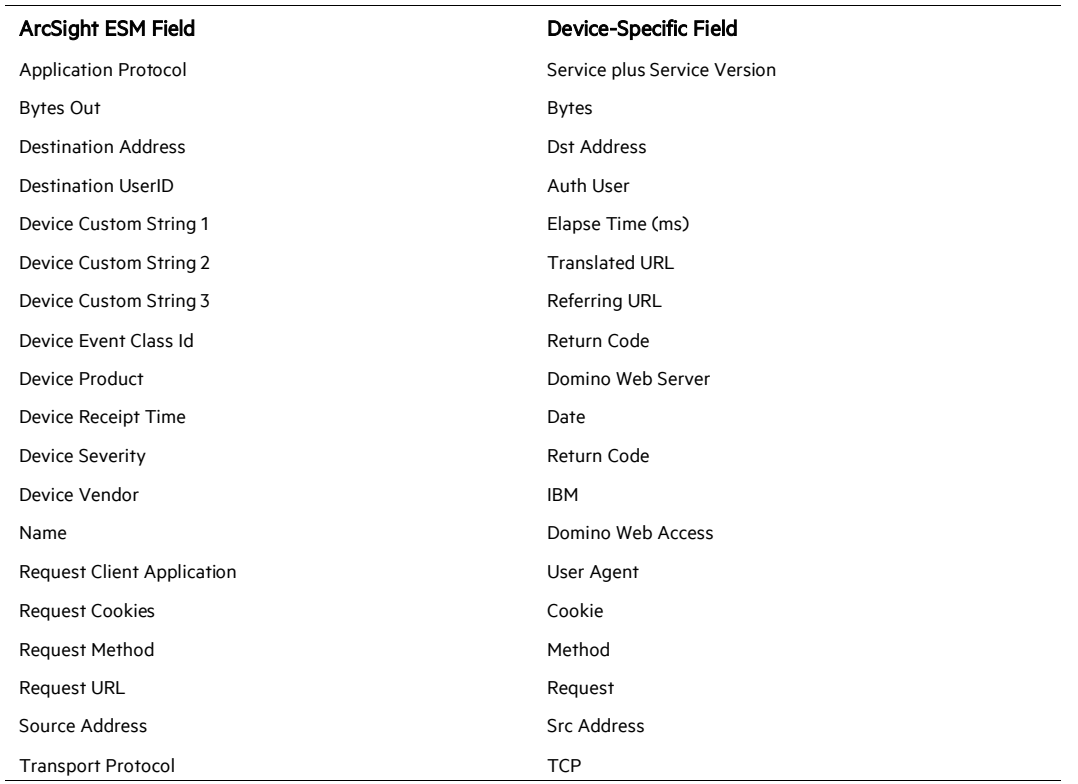

## IBM Lotus Domino Web Server Field Mappings